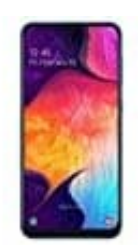

**Samsung Galaxy A50**

## **E-Mail Konto hinzufügen**

Wenn ihr, neben eurem Google-Account, noch weitere E-Mail Adressen hinzufügen möchtet, folgt dieser Schritt für Schritt Anleitung:

- 1. Beachtet, dass ihr die Funktion zum Abrufen eurer Mails ggf. erst einmal freigeben müsst. Dies ist z. B. bei GMX und WEB.de so.
- 2. Loggt euch in eurem E-Mail Postfach ein. Geht auf **E-Mail → Einstellungen → POP3/IMAP Abruf**

Scrollt ggf. nach unten und setzt den Haken bei "POP3 und IMAP Zugriff erlauben" Tippt anschließend auf **Speichern**.

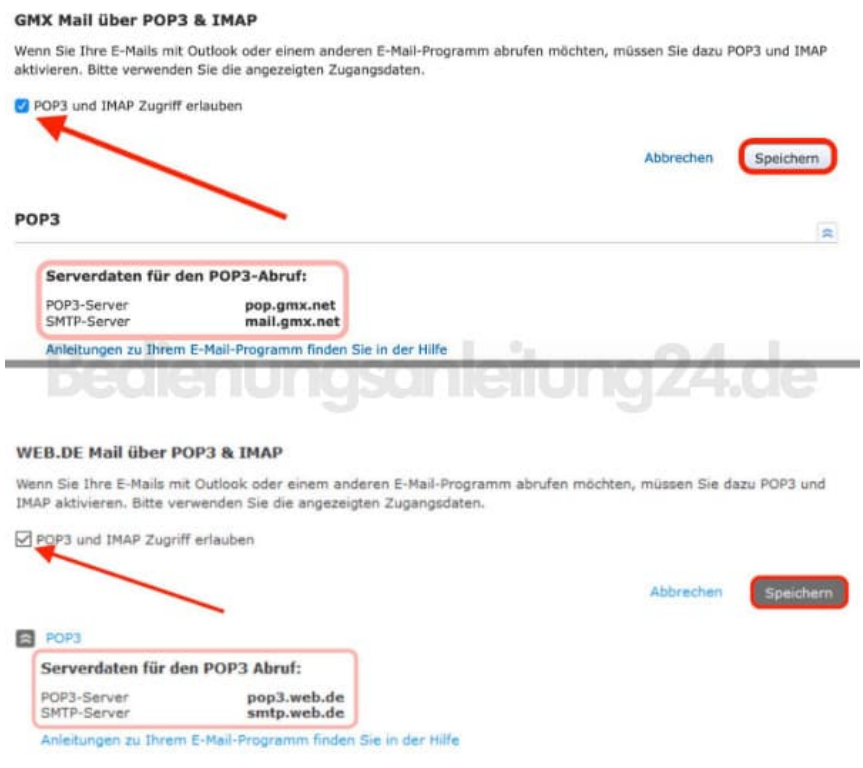

3. Also nächstes könnt ihr mit der Einrichtung am Smartphone beginnen. Öffnet die **Einstellungen**.

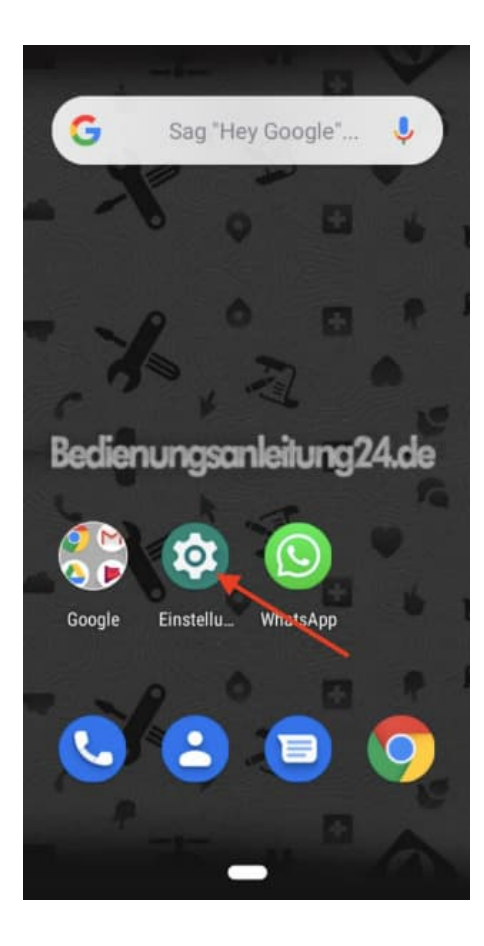

## 4. Scrollt nach unten und wählt **Konten**.

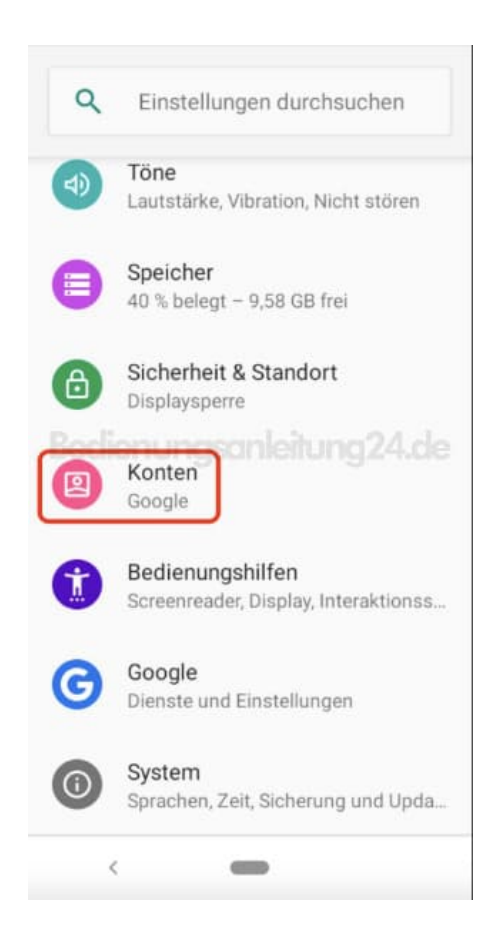

5. Hier seht ihr nun eure bereits eingerichteten Konten. Tippt auf **+ Konto hinzufügen**.

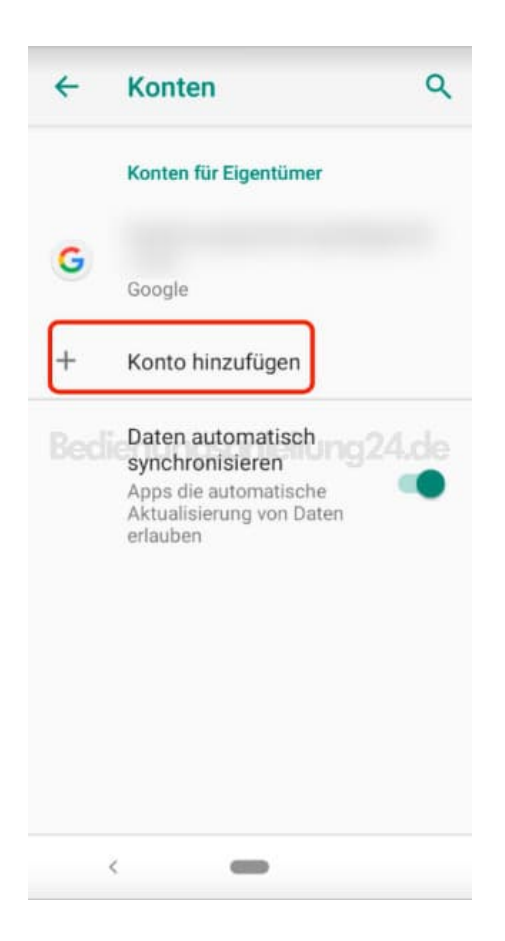

6. Wählt aus, was ihr hinzufügen möchtet. Ihr habt hier mehrere Auswahlmöglichkeiten. Die gängiste Auswahl ist **IMAP**.

## *Unterschiede*

**IMAP**: Die Nachrichten bleiben auf dem Remote Server gespeichert, und ein IMAP-Client ermöglicht es, Nachrichten zu lesen und zu bearbeiten (löschen, verschieben,….). In einfachen Worten, IMAP bietet eine synchronisierte Ansicht eines externen Postfachs auf einem beliebigen Gerät.

**POP3**: POP3 bietet eine einfache Möglichkeit, E-Mails aus dem Posteingang eines externen Postfachs in ein lokales Postfach herunterzuladen (POP3 lädt nur den Inhalt des Posteingangs herunter, nicht den Inhalt eines anderen Ordners). Die E-Mails werden also entweder verschoben oder einfach nur kopiert.

**Exchange**: Bietet die Synchronisation von E-Mails, Kontakten und Kalender auf mobilen Geräten. Dies ist der größte Vorteil gegenüber IMAP und POP, die nur für E-Mails gelten.

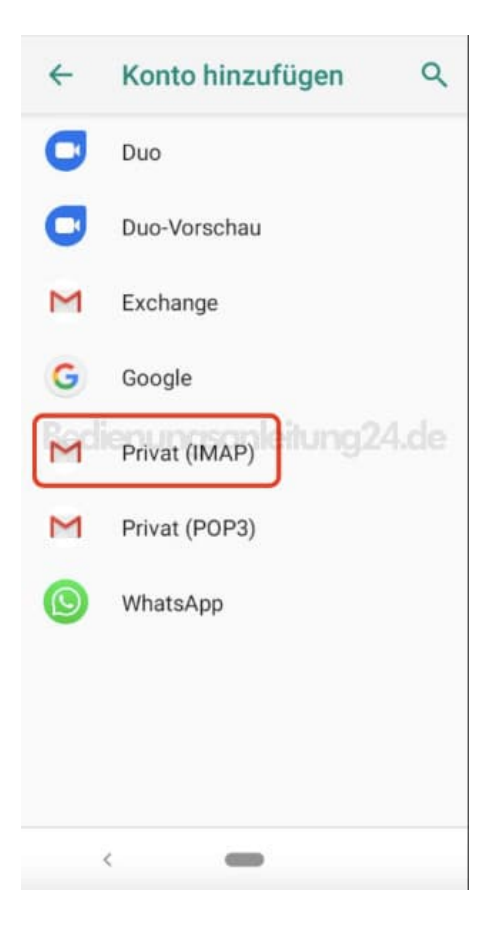

7. Gebt nun eure E-Mail Adresse ein, die ihr hinzufügen möchtet. Tippt auf **Weiter**.

Wenn ihr die nötigen Daten vorliegen habt, könnt ihr mit einem Tippen auf **MANUELL EINRICHTEN** auch eine manuelle Einrichtung vornehmen.

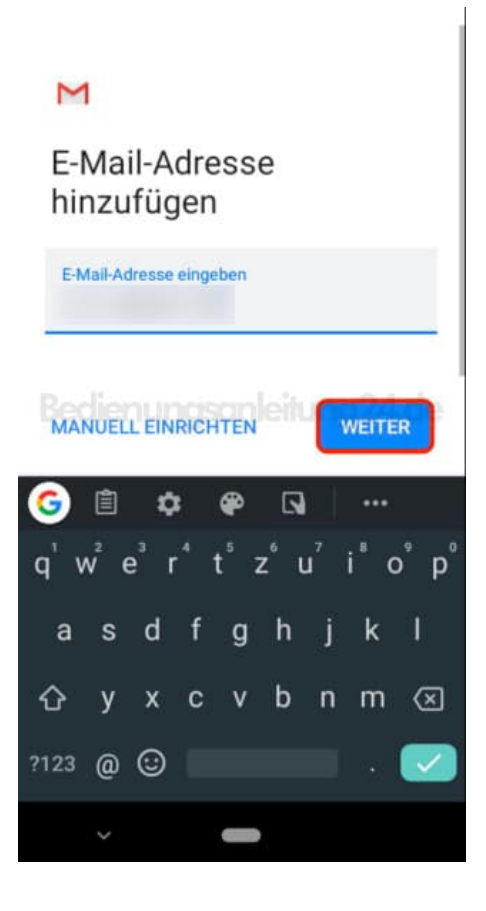

8. Anschließend noch das Passwort. Tippt auf **Weiter**.

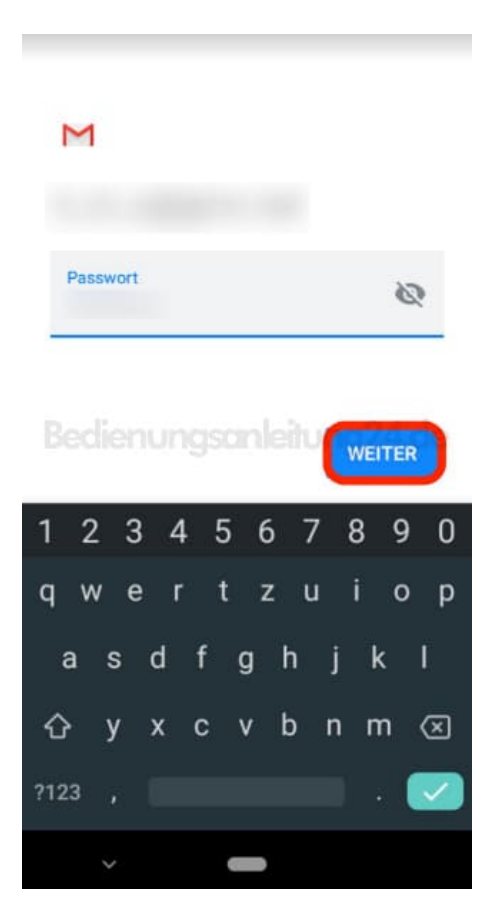

9. Passt die Einstellungen noch nach euren Wünschen an und tippt auf **Weiter**.

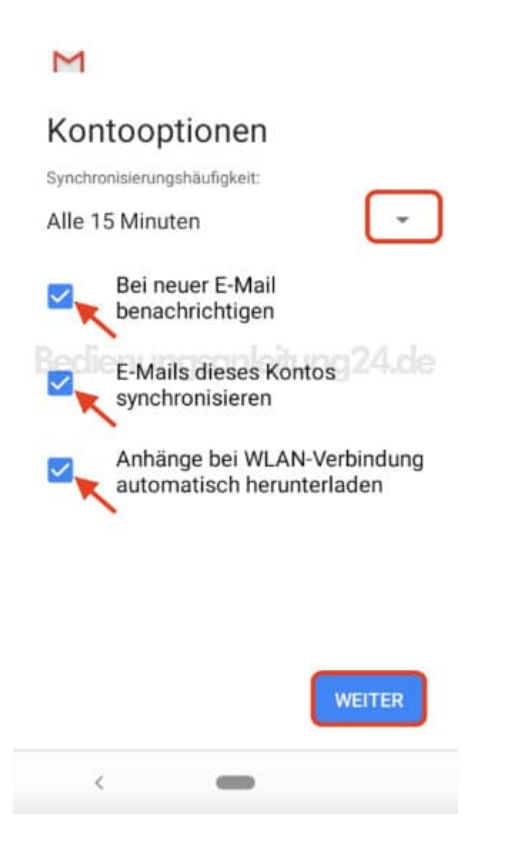

10. Zu guter letzt gebt ihr noch euren Absender Namen ein.

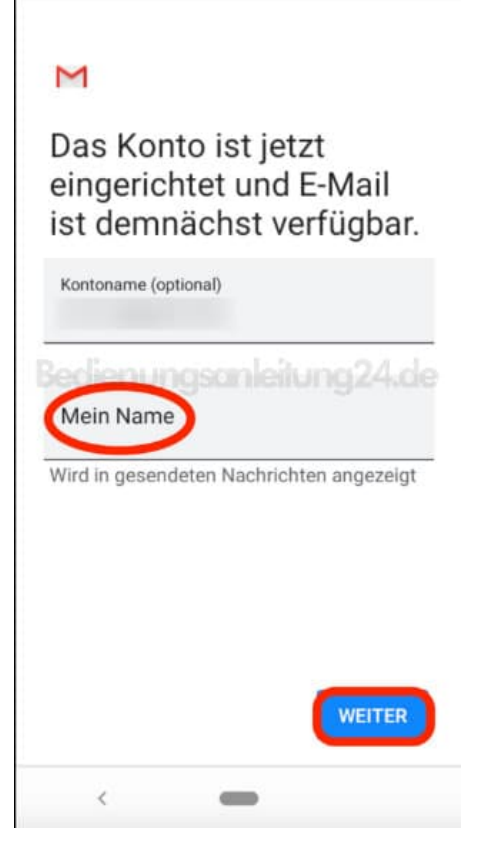

11. Das Konto wurde hinzugefügt und ist in der Übersicht zu sehen.

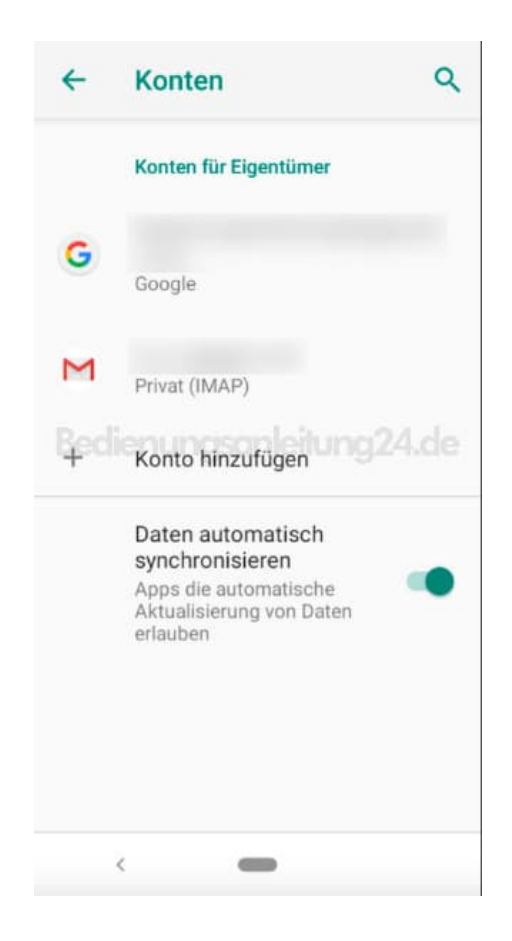

12. Tippt ihr nochmals auf das Konto, könnt ihr die Einstellungen noch einmal anpassen.

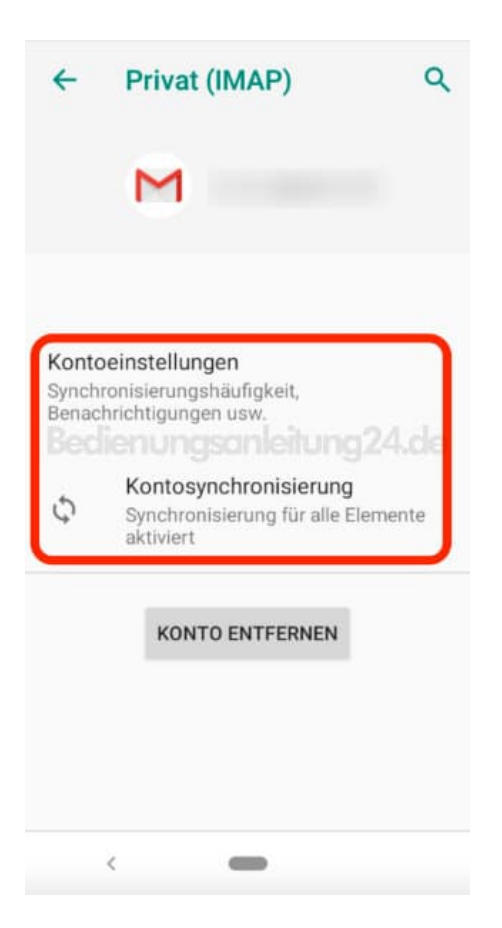

13. Öffnet ihr jetzt Gmail, habt ihr all eure Mails nun auf einen Blick parat.

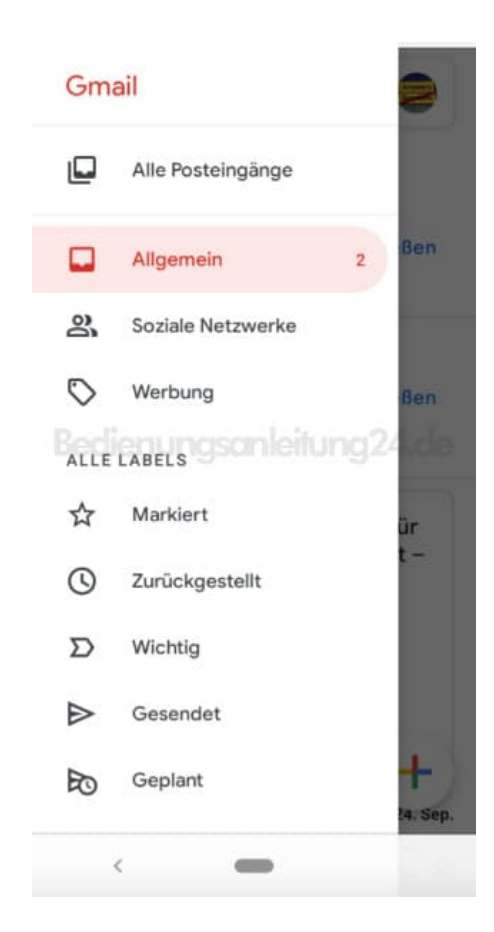